## Zúčtovanie bartrového obchodu v systéme Elektronický Účtovník (EU)

1. Po prihlásení do systému EU na hornej lište kliknite na možnosť Administraríva a tam kliknite na Odoslané faktúry alebo Odoslané zálohové faktúry

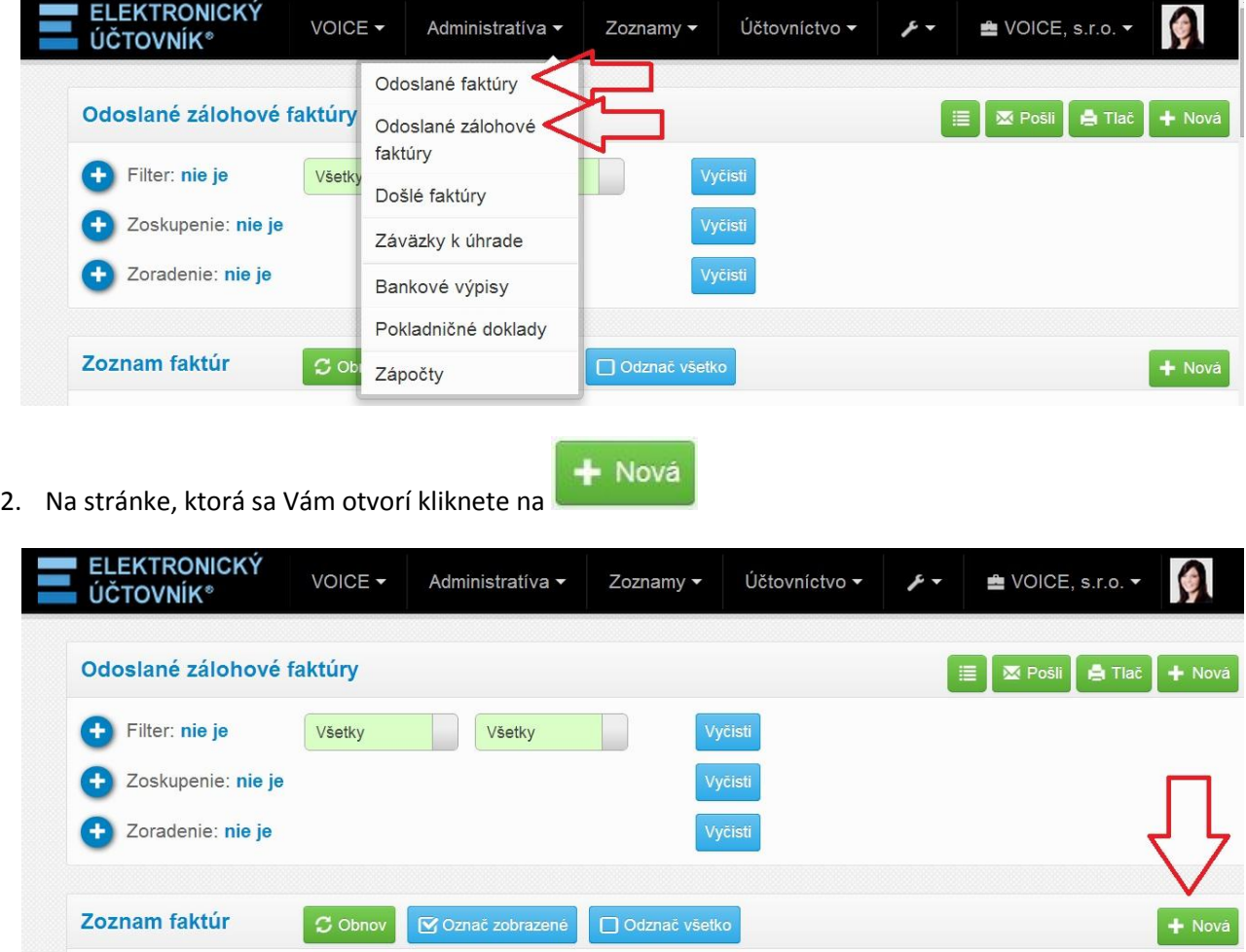

3. Pri zadávaní novej faktúry je potrebné vybrať odberateľa. Ak prvý krát obchodujete s danou firmou, tak je

nutné aby ste ju pridali do Vášho zoznamu odberateľov. Kliknite na **. 1.** V budúcnosti pri vystavovaní faktúr s týmto konktétnym Odberateľom bude stačiť keď ho len vyberiete zo zoznamu a údaje sa načítajú automaticky.

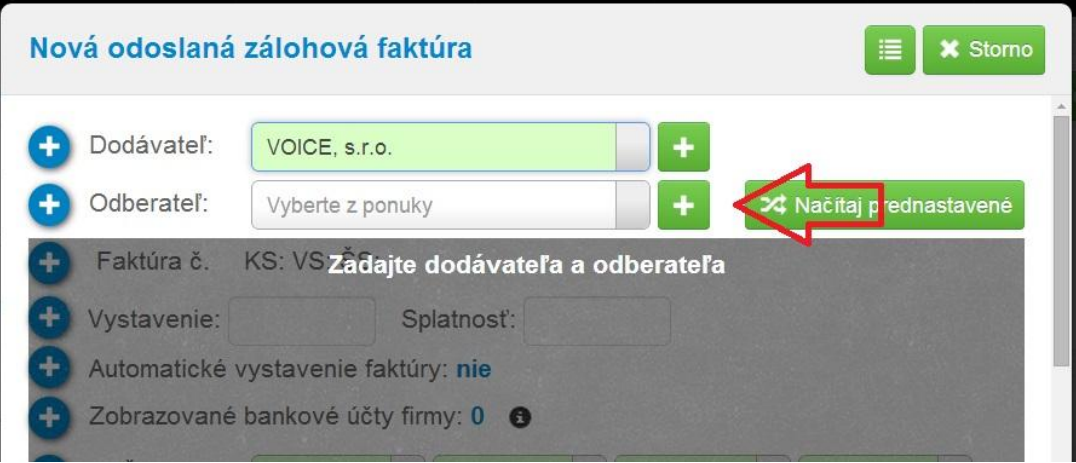

4. Zadajte Kód partnera (tento Vám poskytne Váš odberateľ) a kliknite na

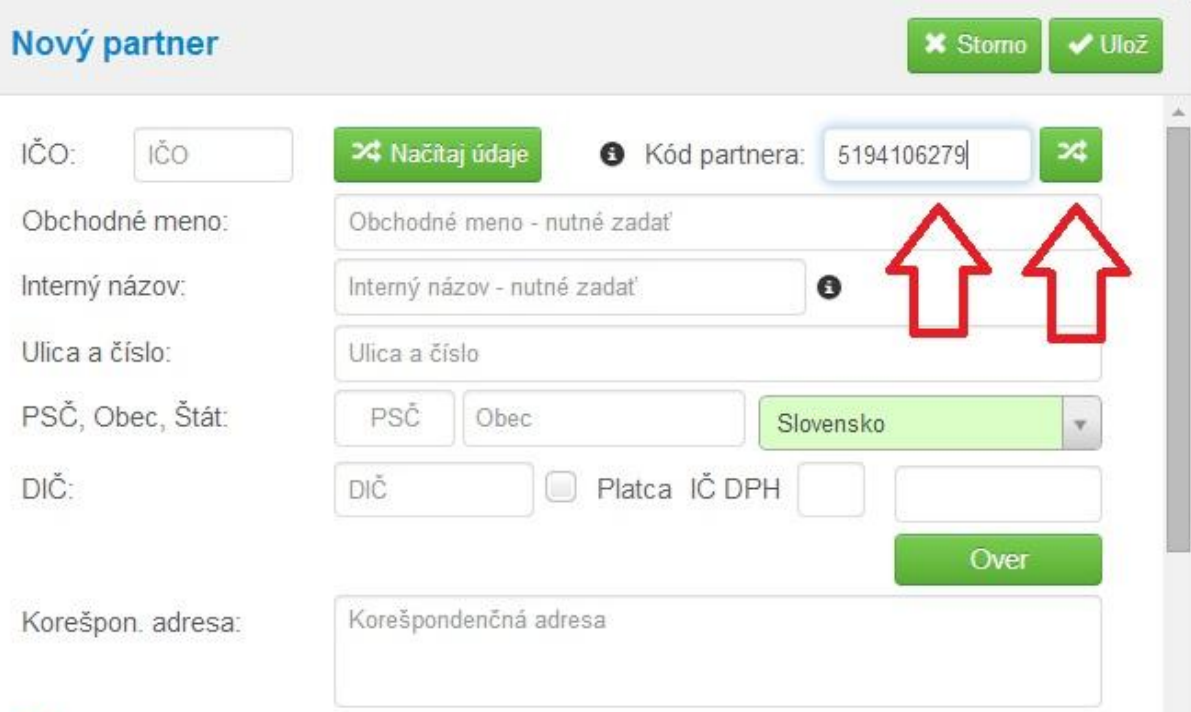

5. Načítajú sa Vám z databázy údaje o partnerovi (odberateľovi), zadajte ULOŽ

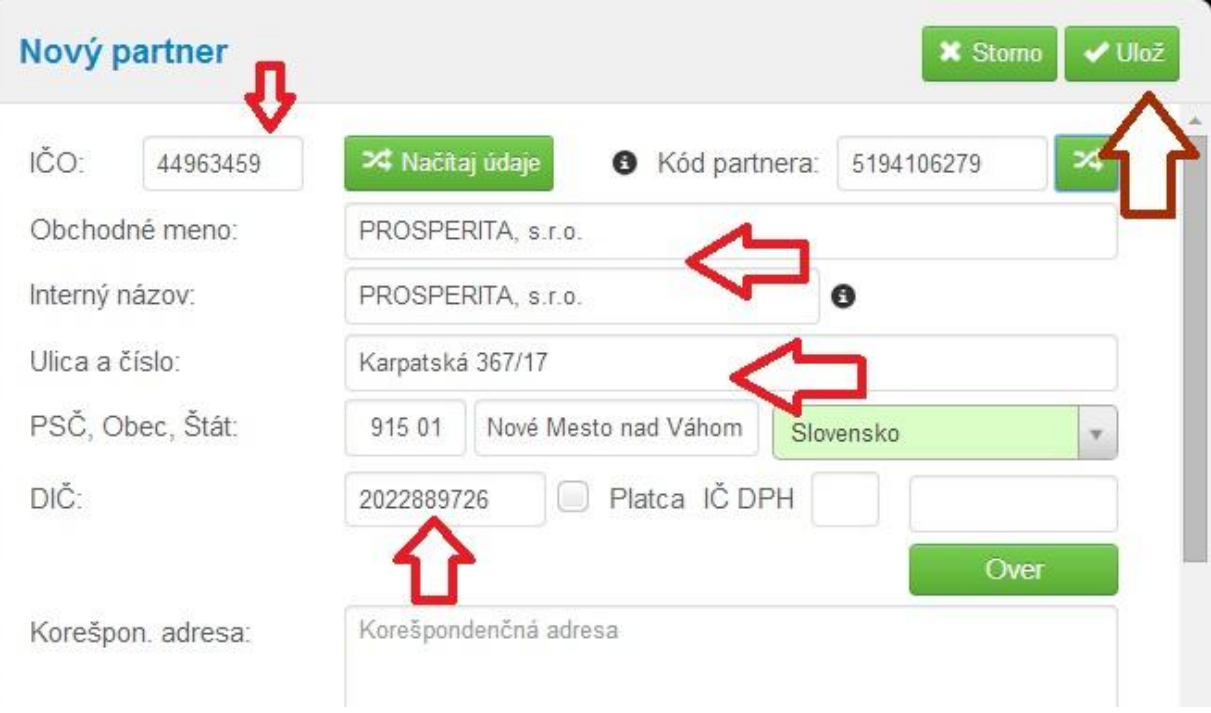

6. Kliknite na tlačítko Späť aby ste sa vrátili na formulár kde vystavujete faktúru

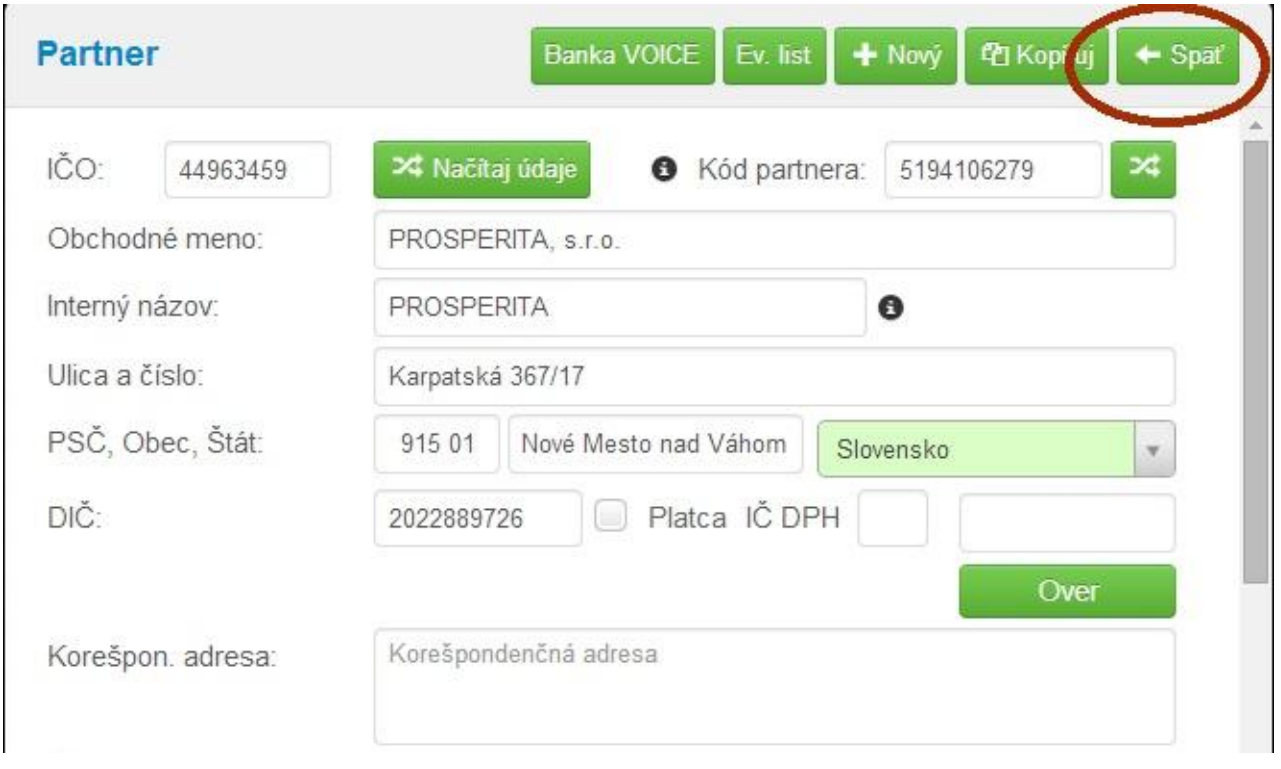

7. Vystavte bežným spôsobom faktúru (predmet fakturácie, splatnosť,...) Oproti bežnej fakturácii Vám tam pribudlo okienko Superbarter, ktoré zaškrtnite !

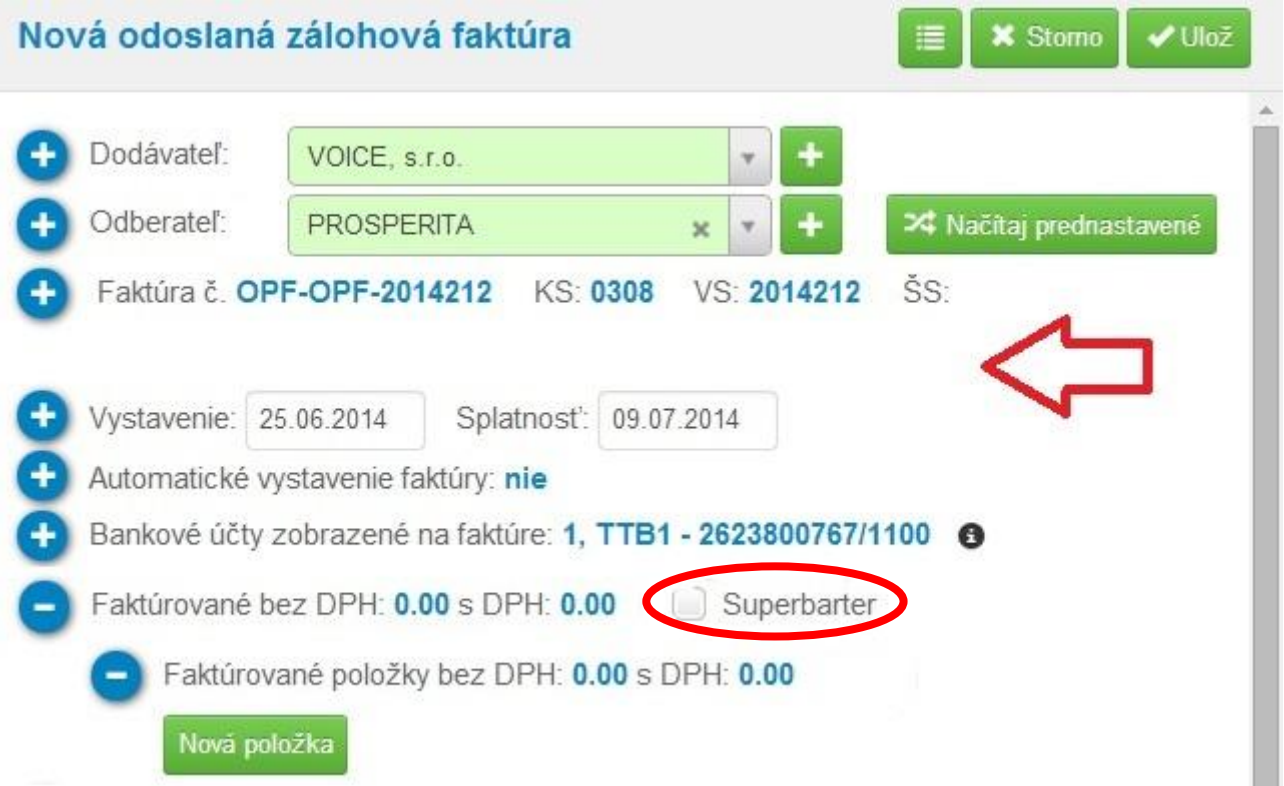

- 8. Na faktúre máte **zaškrtnuté pole Superbarter.** V prípade potreby upravte pomer, ktorým sa faktúrovaná čiastka rozdelí na úhradu v EUR a na úhradu bartrovými prostriedkami.
	- Pomer sa ráta z faktúrovanej ceny bez DPH.
	- Automaticky sa nastavuje minimálny pomer, ktorý môžete zadať. Upraviť ho môžete v rozsahu do 100%.
	- Pri pomere 100% odberateľ uhrádza v EUR iba DPH z faktúry

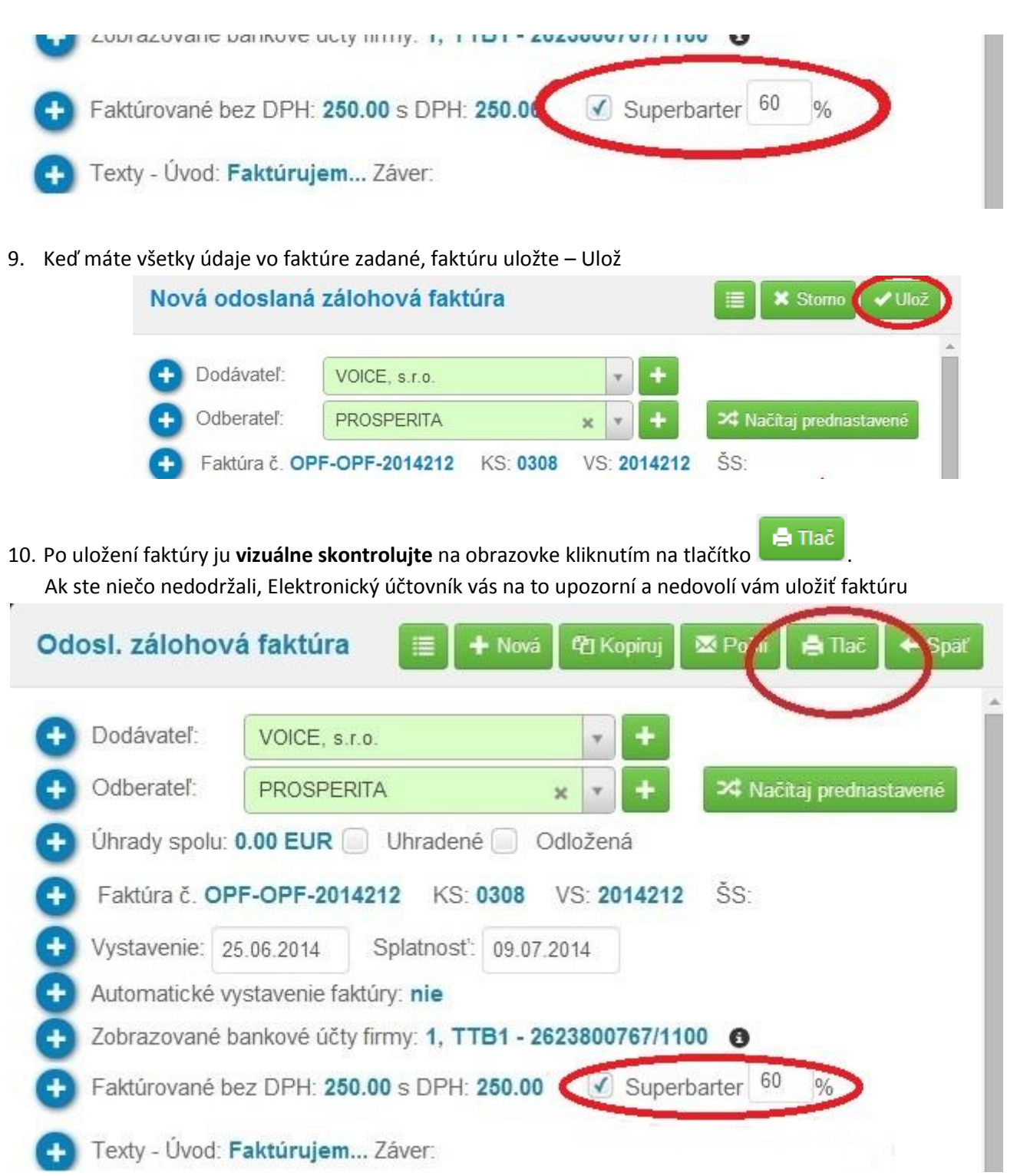

## 11. Takto vyzerá faktúra. Po skontrolovaní kliknite na tlačítko "Späť"

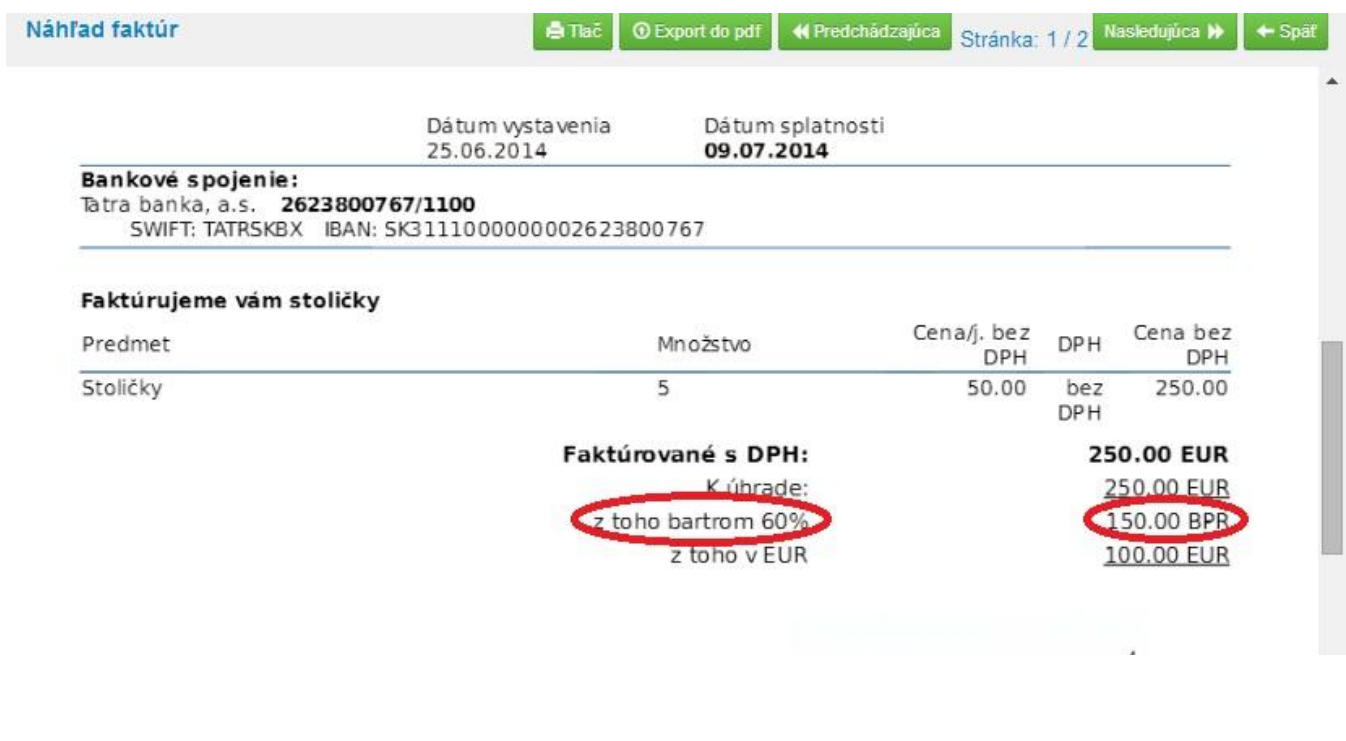

12. Takto skontrolovanú faktúru kliknite "Pošli"

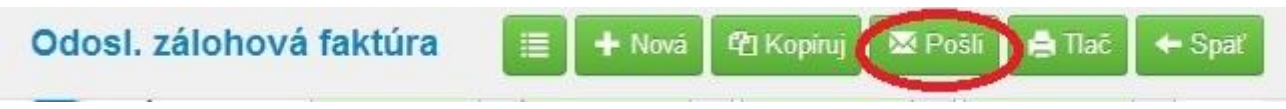

13. Otvorí sa Vám záverečné okno. Dobre si prečítajte ČERVENÝ text! Ak nie je zadaný mail Odberateľa, treba ho zadať – "Ručne zadané emaily". Tento mail si vyžiadajte od odberateľa.

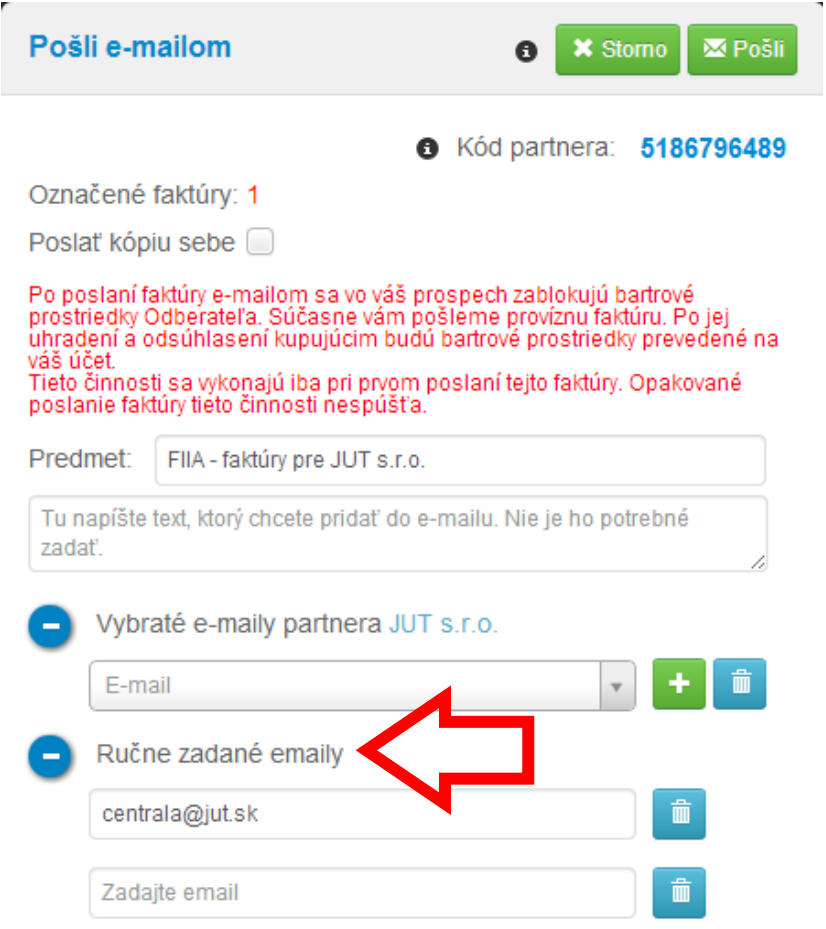

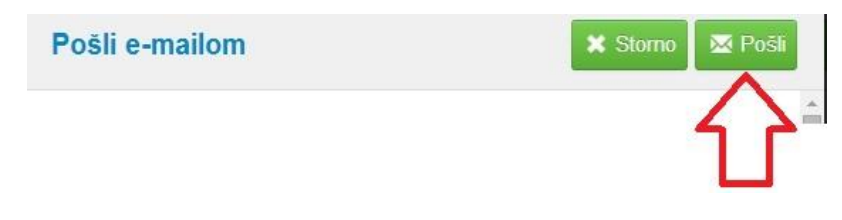

15. Kupujúcemu klientovi príde informácia o tom, že ste si na jeho bartrovom konte zarezervovali bartrové prostriedky vo svoj prospech. Kupujúci musí tento bartrový obchod (faktúru) skontrolovať a odsúhlasiť.

## **Týmto ste dokončili zaevidovanie bartrového obchodu do systému EU**

Po odsúhlasení kupujúcim stačí zaplatiť províziu a bartrové prostriedky sa Vám pripíšu.